# **Boletim Técnico**

**MV\_BLQSTAV**

# **Implementação dos parâmetros MV\_MIL0018 e MV\_BLQSTAV**

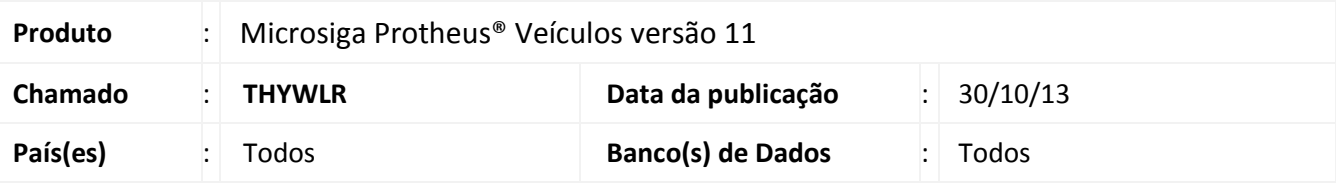

### Importante

Esta melhoria depende de execução do *update* de base **UPDVEIDM**, conforme **Procedimentos para Implementação**.

Implementada melhoria na rotina **Atendimento Modelo 2 (VEIXA018)**, a disponibilização da Parâmetros **MV\_MIL0018 e MV\_BLQSTAV** para que seja possível selecionar ou não um veículo quando o mesmo já estiver relacionado em outro Atendimento.

**Procedimento para Implementação**

# Importante

Antes de executar o compatibilizador **UPDVEIDM** é imprescindível:

- a) Realizar o *backup* da base de dados do produto que será executado o compatibilizador (**PROTHEUS11\_DATA\DATA**) e dos dicionários de dados SXs (**PROTHEUS11\_DATA\SYSTEM**).
- b) Os diretórios acima mencionados correspondem à **instalação padrão** do Protheus, portanto, devem ser alterados conforme o produto instalado na empresa.
- c) Essa rotina deve ser executada em **modo exclusivo**, ou seja, nenhum usuário deve estar utilizando o sistema.
- d) Se os dicionários de dados possuírem índices personalizados (criados pelo usuário), antes de executar o compatibilizador, certifique-se de que estão identificados pelo *nickname*. Caso o compatibilizador necessite criar índices, irá adicioná-los a partir da ordem original instalada pelo Protheus, o que poderá sobrescrever índices personalizados, caso não estejam identificados pelo *nickname*.
- e) O compatibilizador deve ser executado com a **Integridade Referencial desativada\***.

 $\odot$ 

Este documento é de propriedade da TOTVS. Todos os direitos reservados.

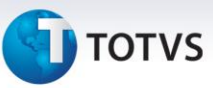

# Atenção

**O procedimento a seguir deve ser realizado por um profissional qualificado como Administrador de Banco de Dados (DBA) ou equivalente!** 

**A ativação indevida da Integridade Referencial pode alterar drasticamente o relacionamento entre tabelas no banco de dados. Portanto, antes de utilizá-la, observe atentamente os procedimentos a seguir:**

- i. No **Configurador (SIGACFG)**, veja **se a empresa utiliza** Integridade Referencial, selecionando a opção **Integridade/Verificação (APCFG60A)**.
- ii. Se **não há** Integridade Referencial **ativa**, são relacionadas em uma nova janela todas as empresas e filiais cadastradas para o sistema e nenhuma delas estará selecionada. Neste caso, **E SOMENTE NESTE, não é necessário** qualquer outro procedimento de **ativação ou desativação** de integridade, basta finalizar a verificação e aplicar normalmente o compatibilizador, conforme instruções.
- iii. **Se há** Integridade Referencial **ativa** em **todas as empresas e filiais**, é exibida uma mensagem na janela **Verificação de relacionamento entre tabelas**. Confirme a mensagem para que a verificação seja concluída, **ou**;
- iv. **Se há** Integridade Referencial **ativa** em **uma ou mais empresas**, que não na sua totalidade, são relacionadas em uma nova janela todas as empresas e filiais cadastradas para o sistema e, somente, a(s) que possui(em) integridade está(arão) selecionada(s). Anote qual(is) empresa(s) e/ou filial(is) possui(em) a integridade ativada e reserve esta anotação para posterior consulta na reativação (ou ainda, contate nosso Help Desk Framework para informações quanto a um arquivo que contém essa informação).
- v. Nestes casos descritos nos itens **"iii"** ou **"iv", E SOMENTE NESTES CASOS**, é necessário **desativar** tal integridade, selecionando a opção **Integridade/ Desativar (APCFG60D)**.
- vi. Quando desativada a Integridade Referencial, execute o compatibilizador, conforme instruções.
- vii. Aplicado o compatibilizador, a Integridade Referencial deve ser reativada, **SE E SOMENTE SE tiver sido desativada**, através da opção **Integridade/Ativar (APCFG60)**. Para isso, tenha em mãos as informações da(s) empresa(s) e/ou filial(is) que possuía(m) ativação da integridade, selecione-a(s) novamente e confirme a ativação.

#### **Contate o Help Desk Framework EM CASO DE DÚVIDAS!**

- 1. Em **Microsiga Protheus® ByYou Smart Client**, digite **UPDVEIDM** no campo **Programa Inicial**.
- 2. Clique em **OK** para continuar.
- 3. Após a confirmação é exibida uma tela para a seleção da empresa em que o dicionário de dados será modificado.

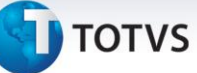

- 4. Ao confirmar é exibida uma mensagem de advertência sobre o *backup* e a necessidade de sua execução em **modo exclusivo**.
- 5. Clique em **Processar** para iniciar o processamento. O primeiro passo da execução é a preparação dos arquivos.

É apresentada uma mensagem explicativa na tela.

- 6. Em seguida, é exibida a janela **Atualização concluída** com o histórico (*log*) de todas as atualizações processadas. Nesse *log* de atualização são apresentados somente os campos atualizados pelo programa. O compatibilizador cria os campos que ainda não existem no dicionário de dados.
- 7. Clique em **Gravar** para salvar o histórico (*log*) apresentado.
- 8. Clique em **OK** para encerrar o processamento.

#### **Atualizações do compatibilizador**

#### 1. Criação de **Parâmetros** no arquivo **SX6 – Parâmetros**:

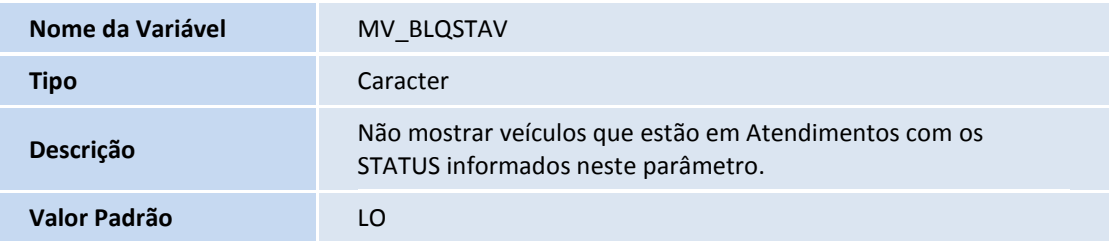

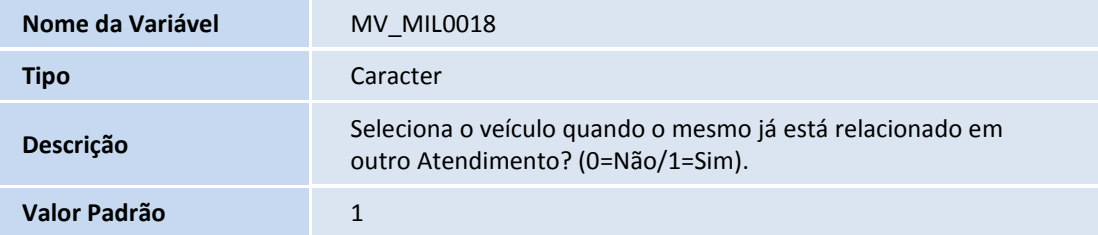

#### **Procedimentos para Configuração**

2. No **Configurador (SIGACFG)** acesse **Ambientes/Cadastros/Parâmetros (CFGX017)**. Configure os parâmetros a seguir:

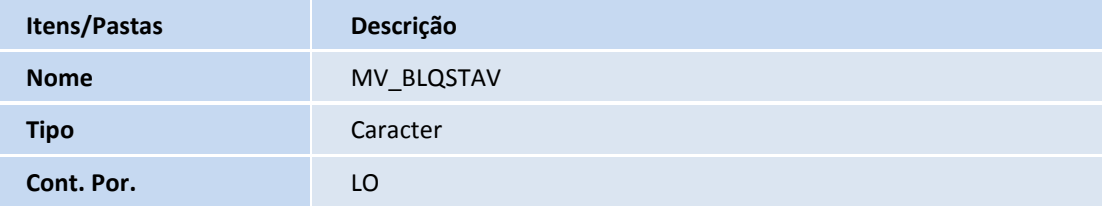

 $\overline{\circ}$ 

 $\dot{\circ}$ 

# Este documento é de propriedade da TOTVS. Todos os direitos reservados. ©

# **Boletim Técnico**

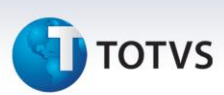

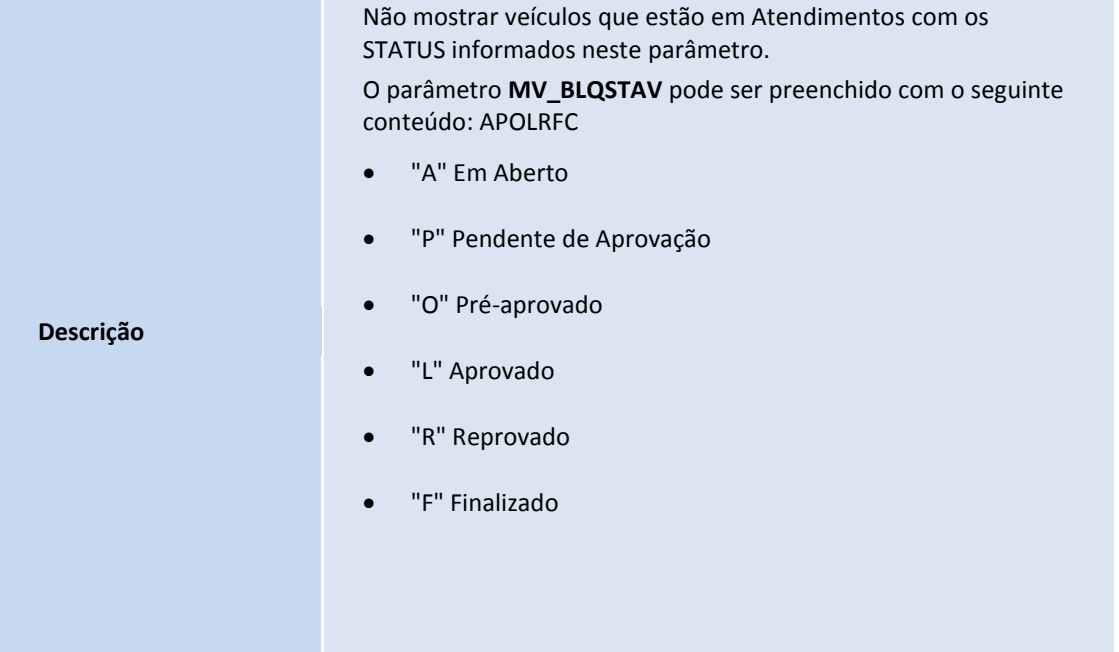

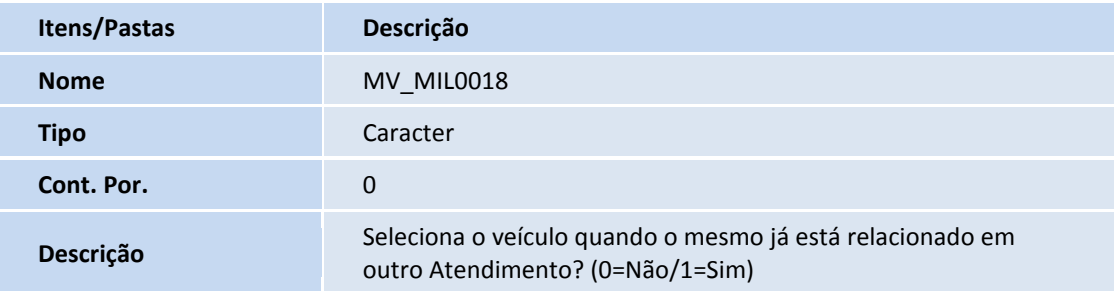

#### **Procedimentos para Utilização**

- 3. Em **Veículos (SIGAVEI)** acesse **Atualizações / Mov. Entrada / Entrada por Compra (VEIXA001)**.
- 4. Clique em **Incluir**.
- 5. Na parte superior da tela preencha os campos referentes à nota fiscal de entrada.
- 6. Na parte inferior da tela, informe no campo **Chassi (VVG\_CHASSI)** um chassi novo, que não tenha cadastro no Sistema.
- 7. O Sistema apresenta tela da rotina **Veículos Modelo 2 (VEIXA010)** para que o cadastro do veículo seja feito, preencha os campos da rotina e confirme.
- 8. Ao confirmar o cadastro do veículo, o Sistema retorna a uma tela da rotina entrada por compra.
- 9. Preencha os demais campos da rotina e confirme.

# **Boletim Técnico**

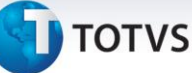

Atente-se ao número da Nota Fiscal de Entrada que o Sistema apresenta.

#### 10. Acesse **Atualizações / Mov Atendimento / Atendimento Modelo 2 (VEIXA018)**.

- 11. Clique em **Incluir**.
- 12. Clique em **Ações Relacionadas** e selecione a opção **<F7>Veículo(s)**.
- 13. Selecione o chassi que realizamos a entrada por compra e Confirme.
- 14. Preencha as formas de pagamento e confirme.
- 15. O Sistema questiona a mudança de fase do atendimento, clique em **Não** e feche a rotina.

O atendimento é apresentado na tela inicial da rotina com o status em aberto*.*

- 16. Na rotina **Atendimento Modelo 2 (VEIXA018)** clique em **Incluir**.
- 17. Preencha os campos cadastrais.
- 18. Clique em **Ações Relacionadas** e selecione a opção **<F7>Veículo(s)**.
- 19. Selecione o mesmo chassi utilizado anteriormente.

#### Importante

O Sistema apresenta uma mensagem alertando que é impossível continuar o atendimento com o chassi selecionado. O chassi já foi utilizado em outro atendimento, não está disponível para venda e não é permitido que este chassi seja utilizado.

#### **Informações Técnicas**

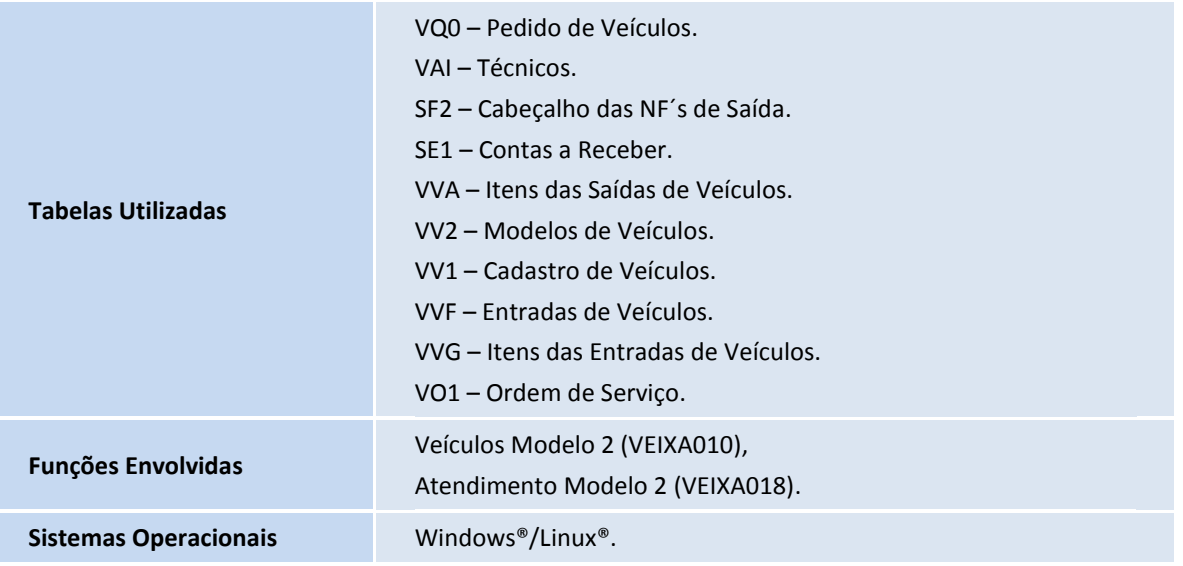

 $\overline{\circ}$ 

Este documento é de propriedade da TOTVS. Todos os direitos reservados. ©